# ACFA) Intellect

## Руководство по настройке и работе с модулем интеграции Заря (Drivers Pack)

Last update 19/07/2021

## Содержание

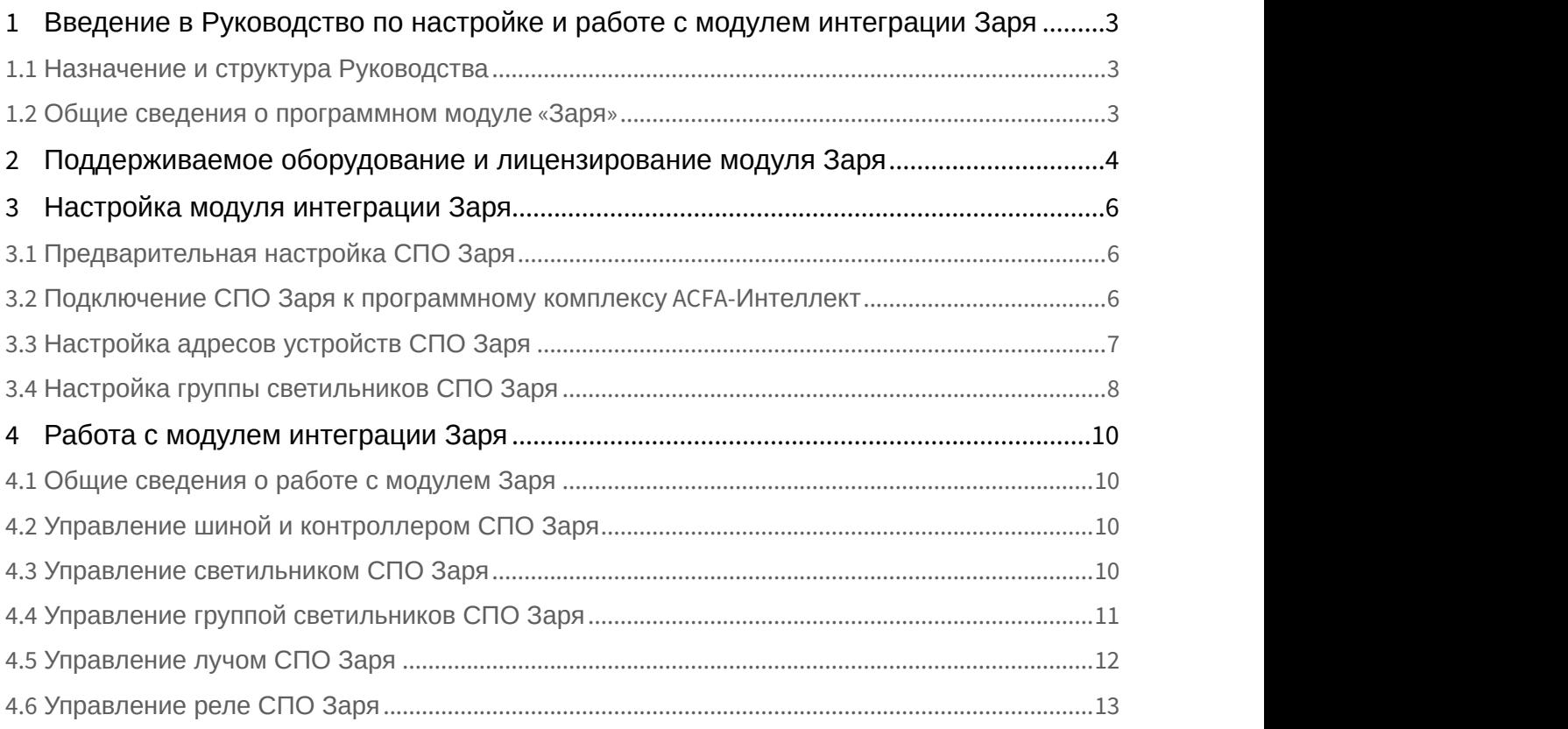

<span id="page-2-0"></span>1 Введение в Руководство по настройке и работе с модулем интеграции Заря

#### **На странице:**

- [Назначение и структура Руководства](#page-2-1)
- [Общие сведения о программном модуле](#page-2-2) [«](#page-2-2)[Заря](#page-2-2)[»](#page-2-2)

## <span id="page-2-1"></span>1.1 Назначение и структура Руководства

Документ *Руководство по настройке и работе с модулем интеграции Заря* является справочно информационным пособием и предназначен для пользователей программного модуля *Заря*, входящего в состав программного комплекса ACFA-*Интеллект*.

В данном Руководстве представлены следующие материалы:

- 1. общие сведения о программном модуле *Заря*;
- 2. настройка программного модуля *Заря*;
- 3. работа с программным модулем *Заря*.

#### <span id="page-2-2"></span>1.2 Общие сведения о программном модуле «*Заря*»

Модуль интеграции *Заря* работает в составе компонента **Охранное оборудование**, входящего в состав программного комплекса ACFA-*Интеллект*, и предназначен для контроля за оборудованием СПО *Заря*.

#### **Внимание!**

Конфигурирование оборудования СПО *Заря* в программном комплексе ACFA-*Интеллект* невозможно.

#### **Внимание!**

Для работы модуля интеграции *Заря* необходимо наличие установленного следующего программного обеспечения: **• Внимание!**<br>Для работы модуля интеграции Заря необходимо наличие установленного следун<br>обеспечения:<br>• Пакета драйверов *Drivers Pack* (скачать дистрибутив можно здесь: Пакет дра<br>• Браузера Internet Explorer 11 или выше

- Пакета драйверов Drivers Pack (скачать дистрибутив можно здесь: [Пакет драйверов](https://www.itv.ru/support/downloads/drivers-pack.php) [Drivers Pack\)](https://www.itv.ru/support/downloads/drivers-pack.php);
- 

Перед началом работы с модулем интеграции *Заря* необходимо установить оборудование на охраняемый объект и выполнить первоначальную настройку оборудования *СПО Заря* .

#### **Примечание.**

Подробные сведения о *СПО Заря* приведены в официальной справочной документации (производитель ООО «ОКБ «Авгит» (ГК «ТвинПро»)).

## <span id="page-3-0"></span>2 Поддерживаемое оборудование и лицензирование модуля Заря

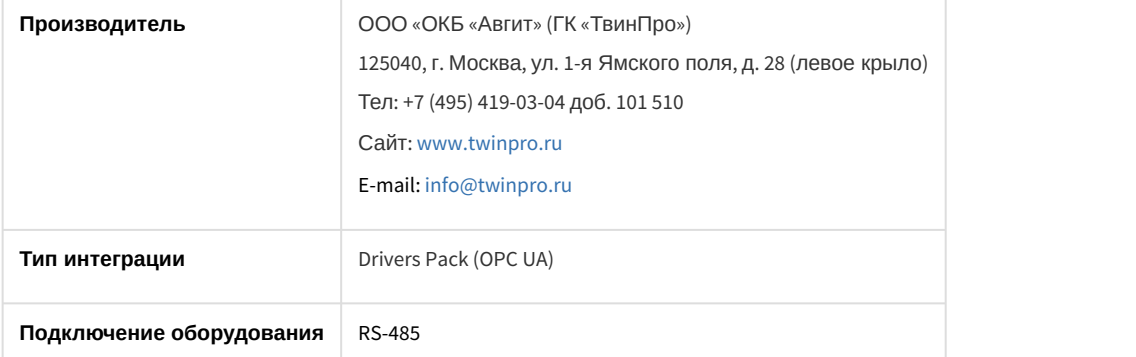

#### **Поддерживаемое оборудование**

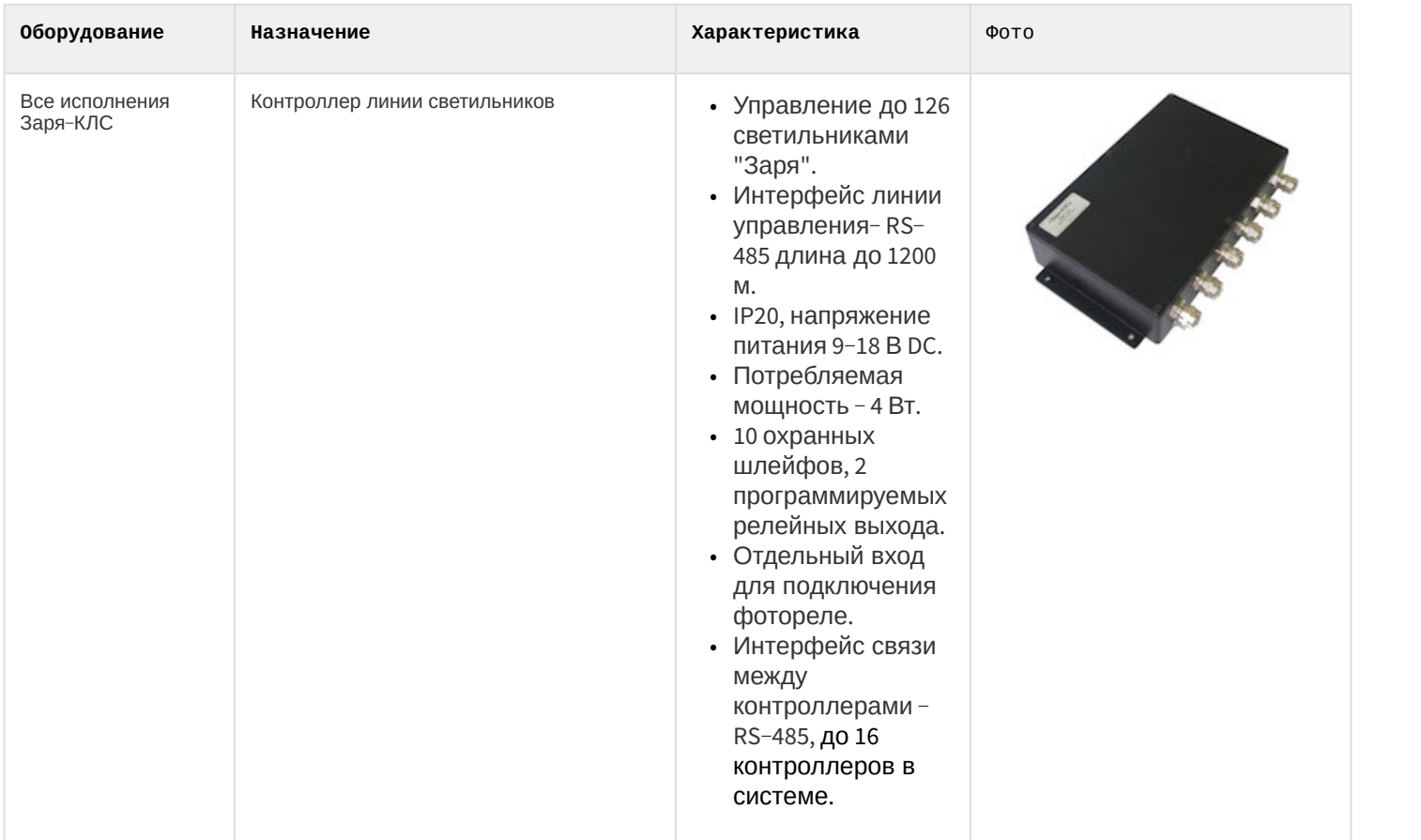

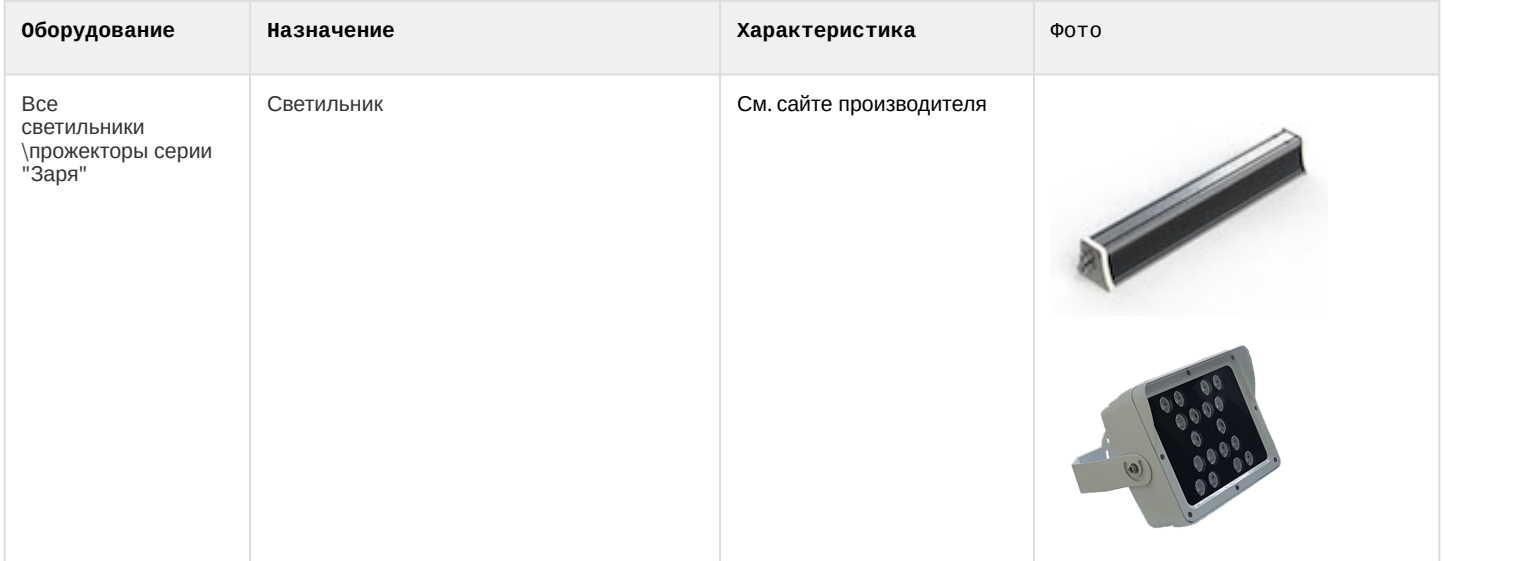

#### **Защита модуля**

За 1 реле. Светильник\прожектор считается как реле.

## <span id="page-5-0"></span>3 Настройка модуля интеграции Заря

## <span id="page-5-1"></span>3.1 Предварительная настройка СПО Заря

Предварительная настройка СПО *Заря* осуществляется следующим образом:

- 1. Перейти на сайт производителя, скачать и установить утилиту [«Zarya-Prog»,](http://www.zarya-ls.ru/files/configurator/setupzaryaprog_v2.2.4.exe) [программа настройки СОО](http://www.zarya-ls.ru/files/configurator/setupzaryaprog_v2.2.4.exe) [«](http://www.zarya-ls.ru/files/configurator/setupzaryaprog_v2.2.4.exe)[Заря](http://www.zarya-ls.ru/files/configurator/setupzaryaprog_v2.2.4.exe)[»](http://www.zarya-ls.ru/files/configurator/setupzaryaprog_v2.2.4.exe).
- 2. Установить соединение с контроллером *Заря*‐*КЛС* и выполнить необходимые настройки согласно инструкции производителя (см. [«Zarya-Prog»,](http://www.zarya-ls.ru/files/docs/zarya-prog.user_manual.pdf) [программа настройки СОО](http://www.zarya-ls.ru/files/docs/zarya-prog.user_manual.pdf) [«](http://www.zarya-ls.ru/files/docs/zarya-prog.user_manual.pdf)[Заря](http://www.zarya-ls.ru/files/docs/zarya-prog.user_manual.pdf)[».](http://www.zarya-ls.ru/files/docs/zarya-prog.user_manual.pdf) [Руководство пользователя](http://www.zarya-ls.ru/files/docs/zarya-prog.user_manual.pdf)).

Предварительная настройка СПО *Заря* завершена.

### <span id="page-5-2"></span>3.2 Подключение СПО Заря к программному комплексу ACFA-Интеллект

Подключение СПО *Заря* к программному комплексу ACFA-*Интеллект* осуществляется следующим образом:

1. Перейти на панель настройки объекта **Охранное оборудование**, который создается на базе объекта **Компьютер** на вкладке **Оборудование** диалогового окна **Настройки системы**.

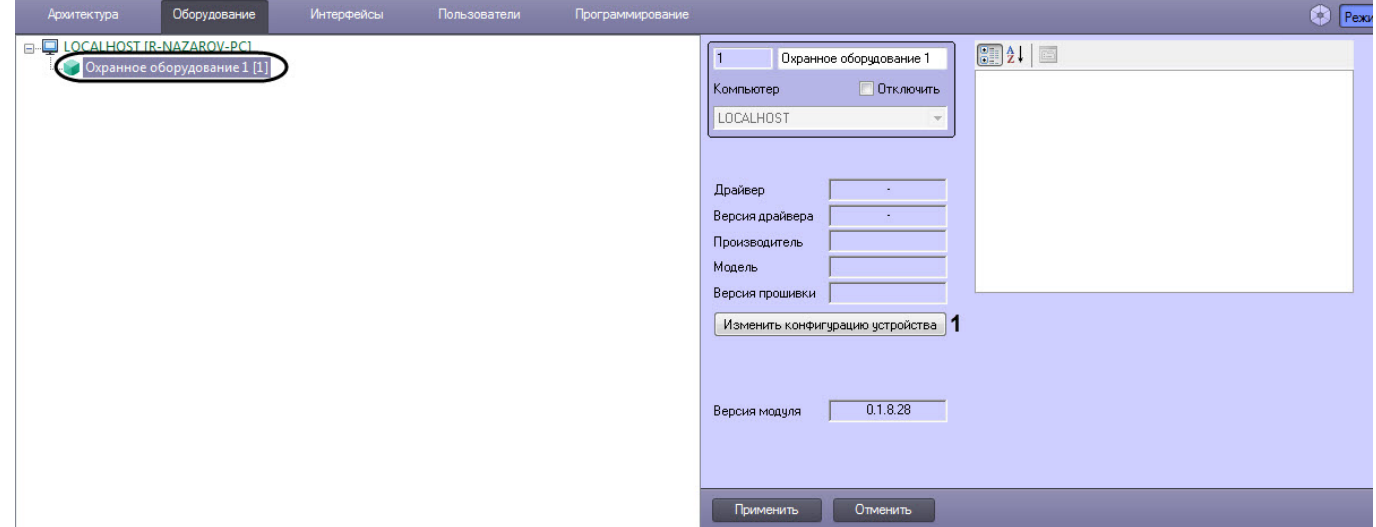

- 2. Нажать кнопку **Изменить конфигурацию устройства** (**1**). В результате будет открыто окно **Конфигурация устройства**.
- 3. Из раскрывающегося списка **Производитель** выбрать **Avgit** (**2**).

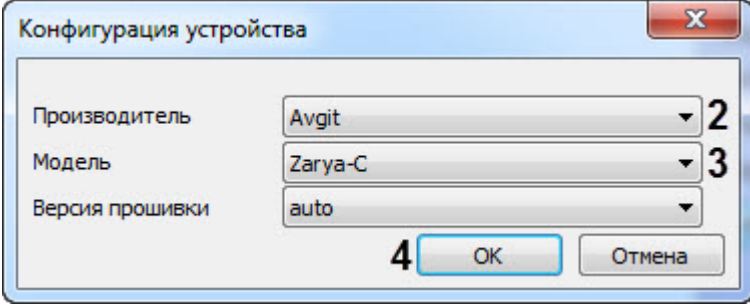

4. Из раскрывающегося списка **Модель** выбрать **Zarya-C** (**3**).

Параметр **Версия прошивки** заполнится автоматически.

- 5. Нажать кнопку **ОК** (**4**).
- 6. Указать для параметра **Динамически писать конфигурацию** (**5**) значение **True**, если требуется, чтобы какие-либо изменения сделанные в *ПК* ACFA-*Интеллект*, автоматически записывались в устройство, иначе **False**, т.е. изменения не будут записываться в устройство. **Примечание**

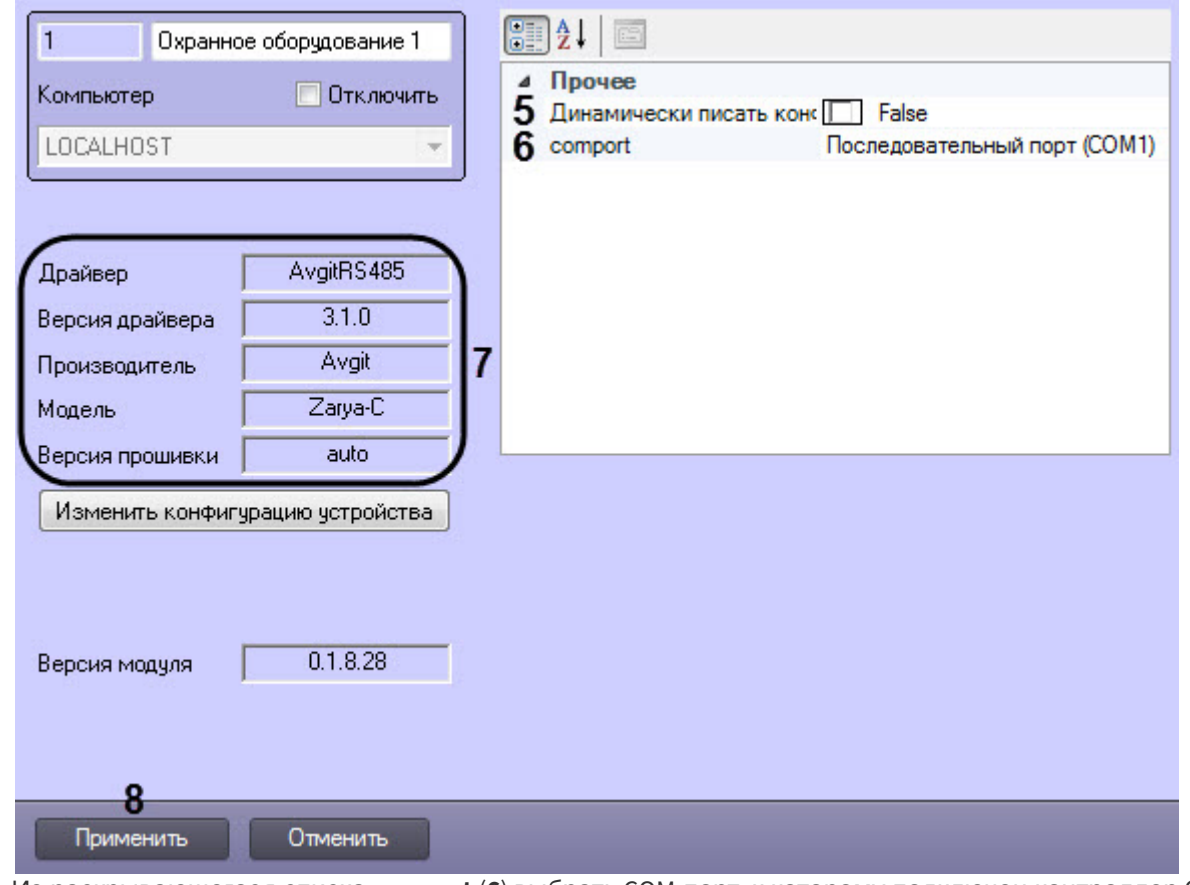

- 7. Из раскрывающегося списка **comport** (**6**) выбрать COM-порт, к которому подключен контроллер *Заря*‐*КЛС*.
- 8. Нажать кнопку **Применить** (**8**).

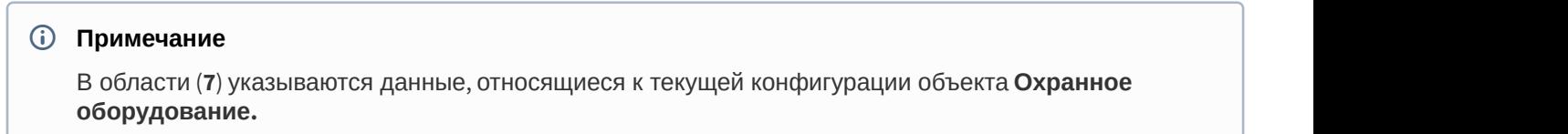

Подключение СПО *Заря* к программному комплексу ACFA-*Интеллект* завершено.

## <span id="page-6-0"></span>3.3 Настройка адресов устройств СПО Заря

После выполнения подключения СПО *Заря* к программному комплексу ACFA-*Интеллект* под объектом **Охранное оборудование** будет автоматически создано дерево объектов, соответствующие конфигурации СПО *Заря*.

Если необходимо изменить адрес устройств СПО *Заря* вручную, то необходимо выполнить следующие действия:

1. Перейти на панель настройки объекта, которому необходимо изменить адрес.

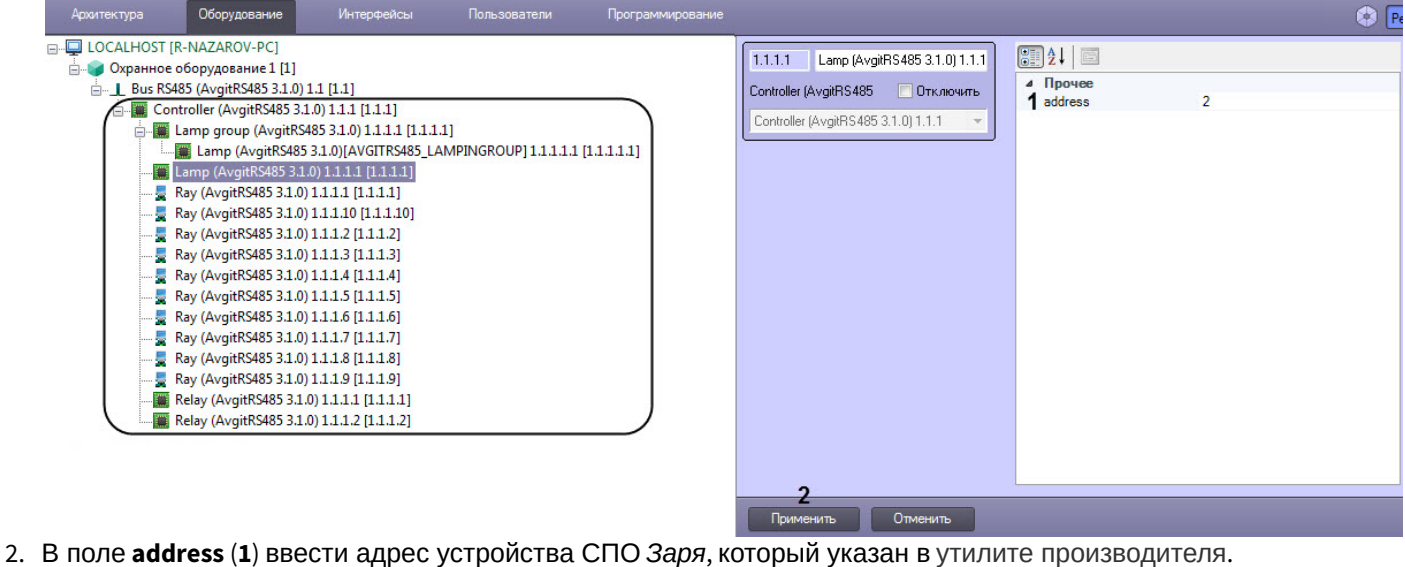

#### **Примечание**

В зависимости от выбранного объекта, поле (**1**) также может называться **Sensor address** (для объекта **Ray (AvgitRS485)**) или **Relay address** (для объекта **Relay (AvgitRS485)**).

3. Нажать кнопку **Применить** (**2**) для сохранения изменений.

Настройка адресов устройств СПО *Заря* завершена.

#### <span id="page-7-0"></span>3.4 Настройка группы светильников СПО Заря

Для управления несколькими светильниками одновременно необходимо создать группу светильников СПО *Заря*.

Настройка группы светильников СПО *Заря* осуществляется следующим образом:

1. Создать объект **Lamp group (AvgitRS485)** на базе объекта **Controller (AvgitRS485)**.

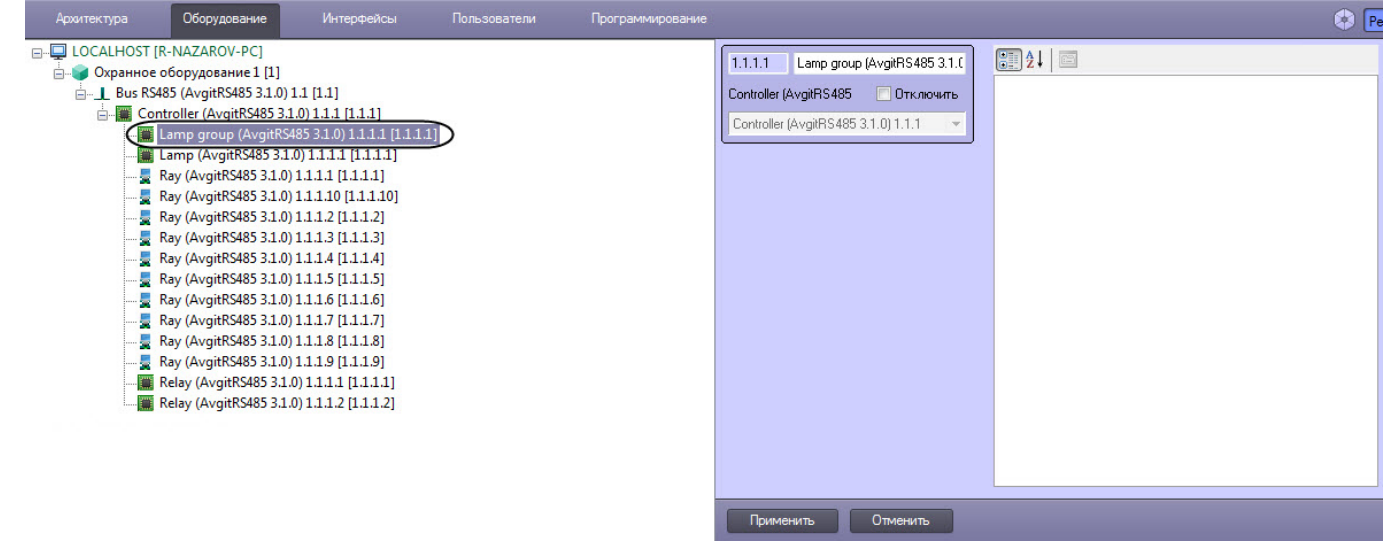

2. Создать необходимое количество объектов **Lamp (AvgitRS485)** на базе объекта **Lamp group (AvgitRS485).**

3. Перейти на панель настройки каждого объекта **Lamp (AvgitRS485)** и задать соответствующий адрес (см. [Настройка адресов устройств СПО Заря](#page-6-0)).

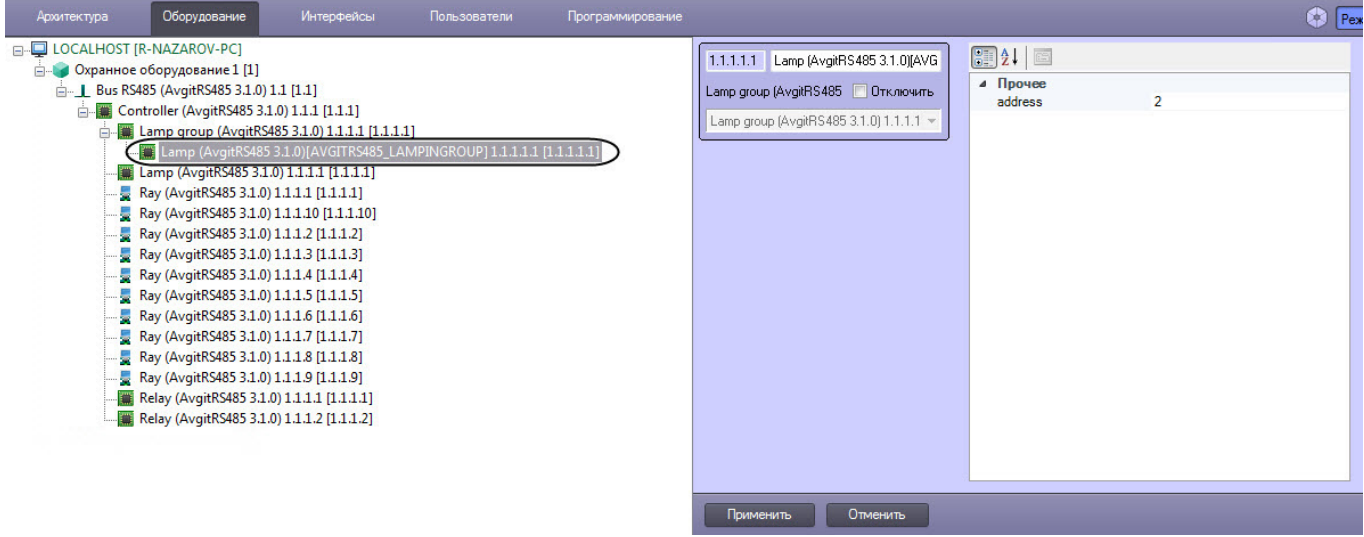

Настройка группы светильников СПО *Заря* завершена.

## <span id="page-9-0"></span>4 Работа с модулем интеграции Заря

#### <span id="page-9-1"></span>4.1 Общие сведения о работе с модулем Заря

Для работы с модулем интеграции *Заря* используются следующие интерфейсные объекты:

- 1. **Карта**;
- 2. **Протокол событий**.

Сведения по настройке данных интерфейсных объектов приведены в документе [Программный комплекс](https://doc.axxonsoft.com/confluence/pages/viewpage.action?pageId=136938089) [Интеллект](https://doc.axxonsoft.com/confluence/pages/viewpage.action?pageId=136938089)[:](https://doc.axxonsoft.com/confluence/pages/viewpage.action?pageId=136938089) [Руководство Администратора](https://doc.axxonsoft.com/confluence/pages/viewpage.action?pageId=136938089).

Работа с данными интерфейсными объектами подробно описана в документе [Программный комплекс Интеллект](https://doc.axxonsoft.com/confluence/pages/viewpage.action?pageId=136937896)[:](https://doc.axxonsoft.com/confluence/pages/viewpage.action?pageId=136937896) [Руководство Оператора](https://doc.axxonsoft.com/confluence/pages/viewpage.action?pageId=136937896).

## <span id="page-9-2"></span>4.2 Управление шиной и контроллером СПО Заря

#### Управление шиной и контроллером СПО *Заря* в интерактивном окне **Карта** не осуществляется.

Возможны следующие индикации шины СПО *Заря*:

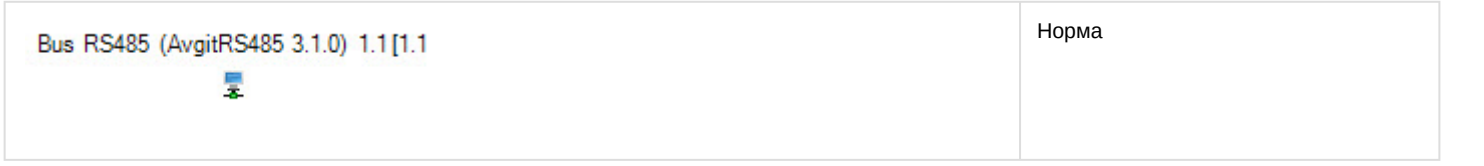

Возможны следующие индикации контроллера СПО *Заря*:

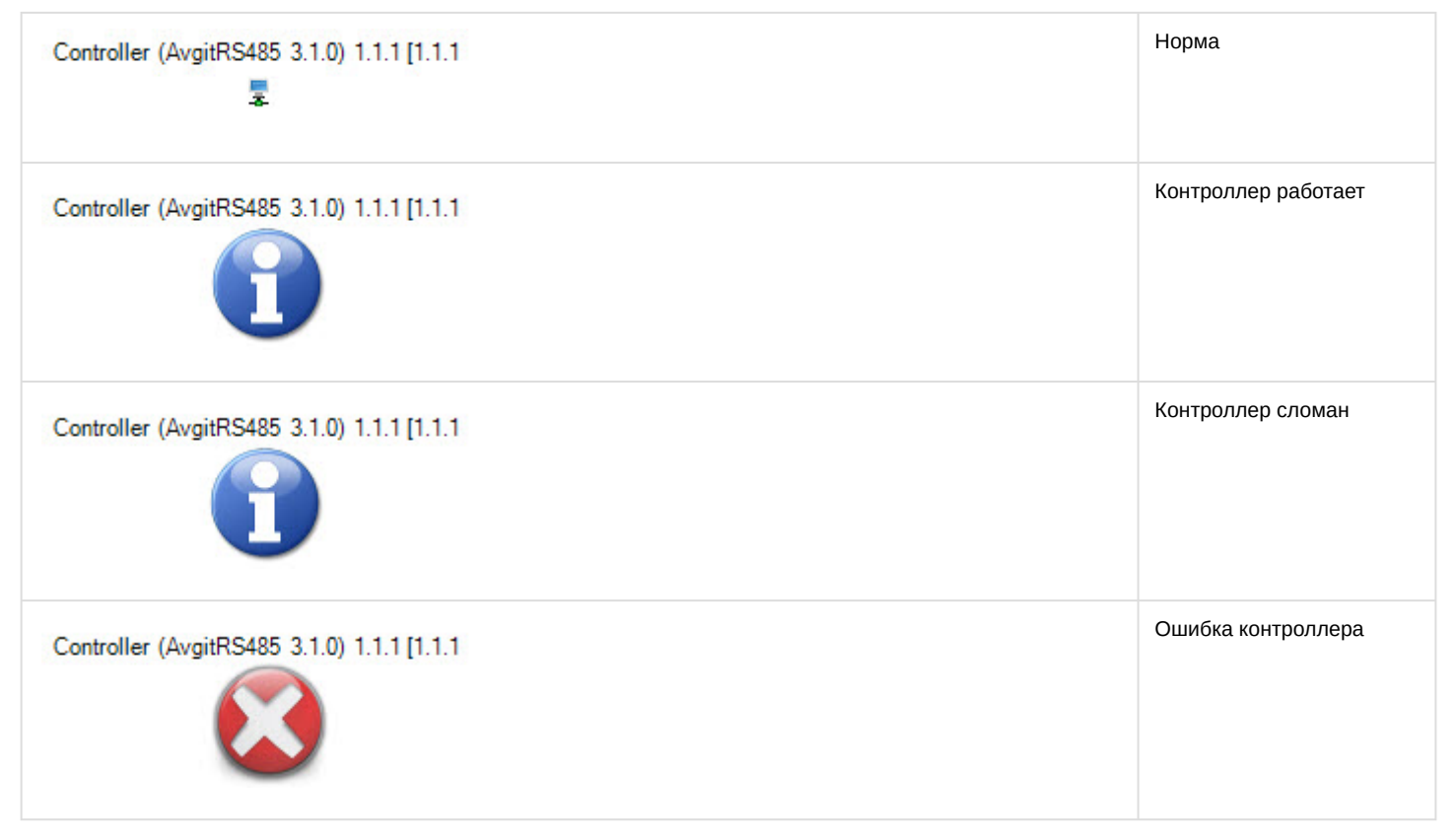

## <span id="page-9-3"></span>4.3 Управление светильником СПО Заря

Управление светильником СПО *Заря* осуществляется в интерактивном окне **Карта** с использованием функционального меню объекта **Lamp (AvgitRS485)**.

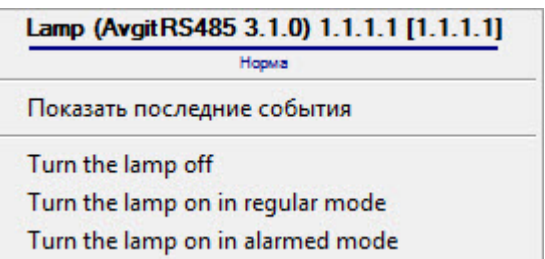

#### Команды для управления светильником СПО *Заря* описаны в таблице:

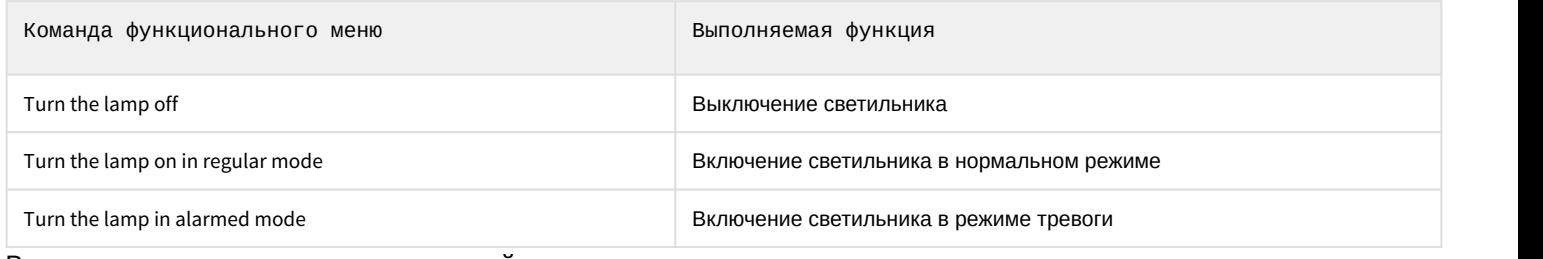

Возможны следующие индикации устройства:

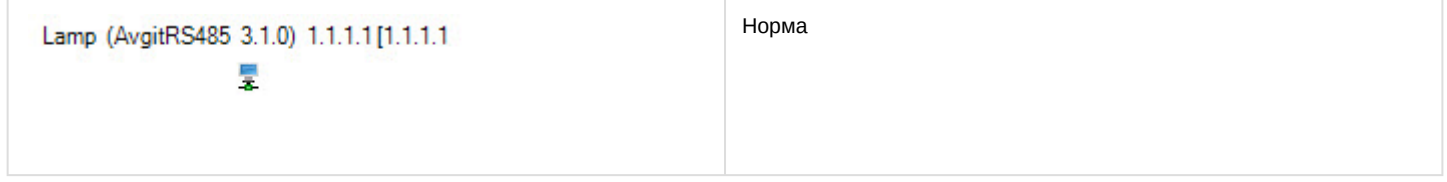

## <span id="page-10-0"></span>4.4 Управление группой светильников СПО Заря

Управление группой светильников СПО *Заря* осуществляется в интерактивном окне **Карта** с использованием функционального меню объекта **Lamp group (AvgitRS485)**.

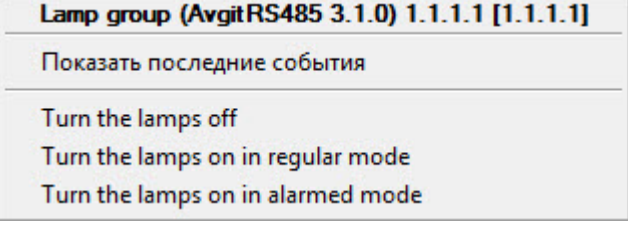

#### Команды для управления группой светильников СПО *Заря* описаны в таблице:

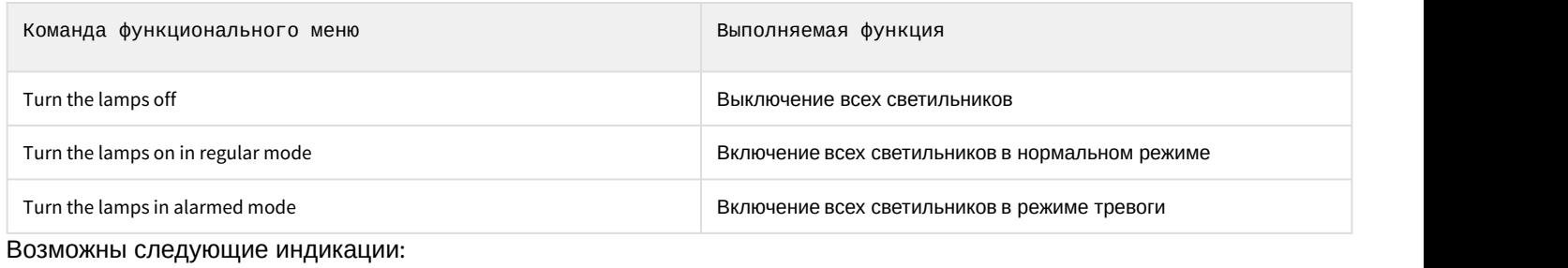

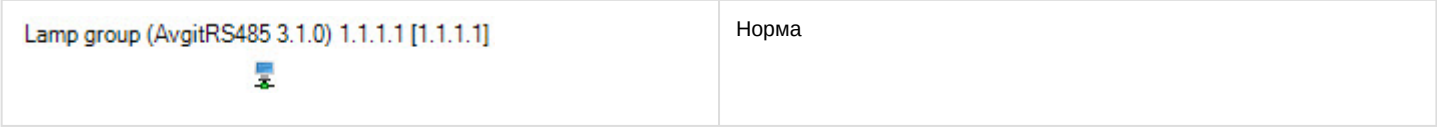

## <span id="page-11-0"></span>4.5 Управление лучом СПО Заря

Управление лучом СПО *Заря* осуществляется в интерактивном окне **Карта** с использованием функционального меню объекта **Lamp (AvgitRS485)**.

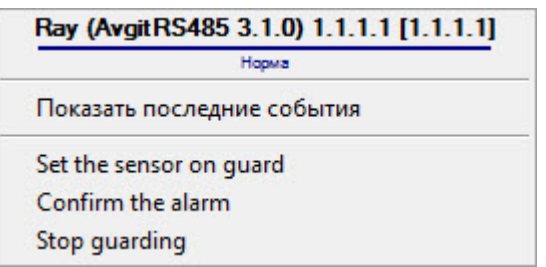

#### Команды для управления лучом СПО *Заря* описаны в таблице:

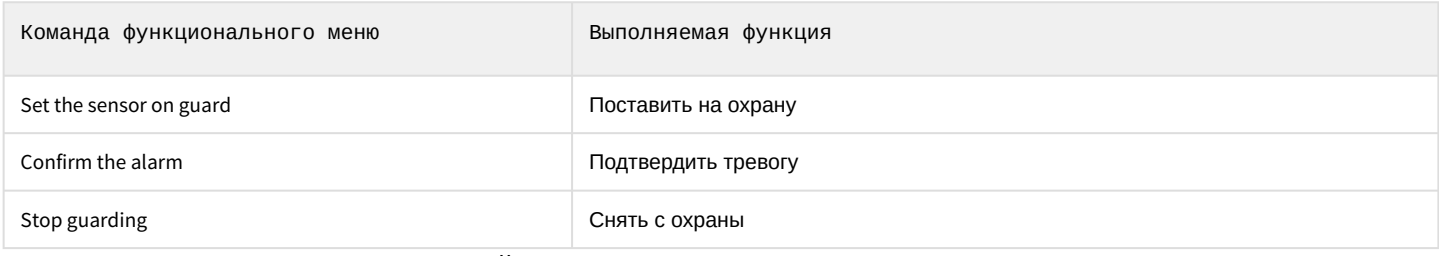

#### Возможны следующие индикации устройства:

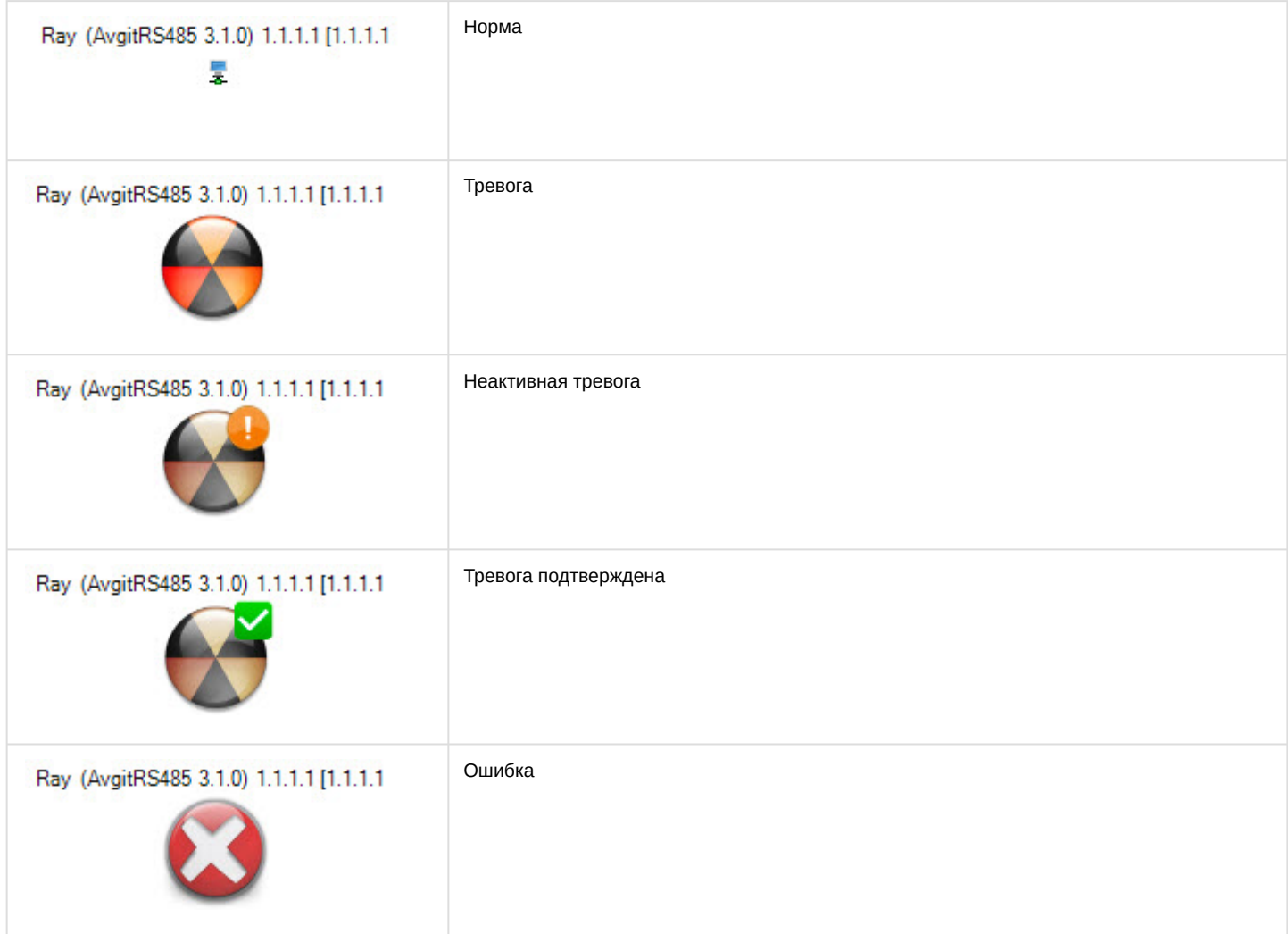

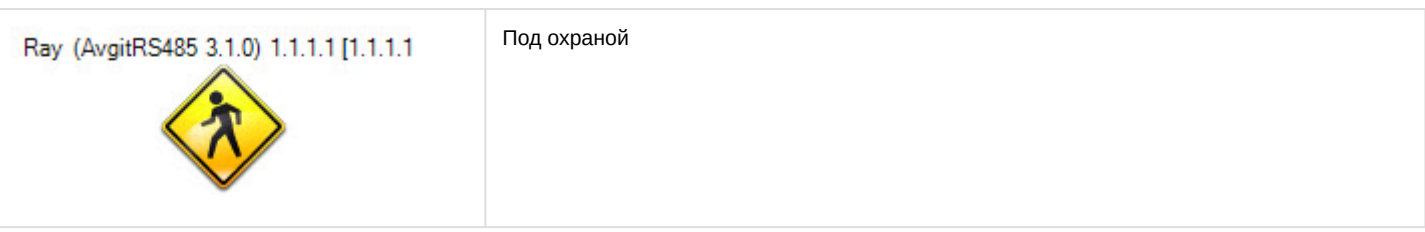

## <span id="page-12-0"></span>4.6 Управление реле СПО Заря

Управление реле СПО *Заря* осуществляется в интерактивном окне **Карта** с использованием функционального меню объекта **Relay (AvgitRS485)**.

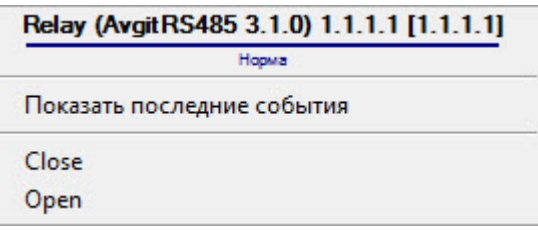

#### Команды для управления светильником СПО *Заря* описаны в таблице:

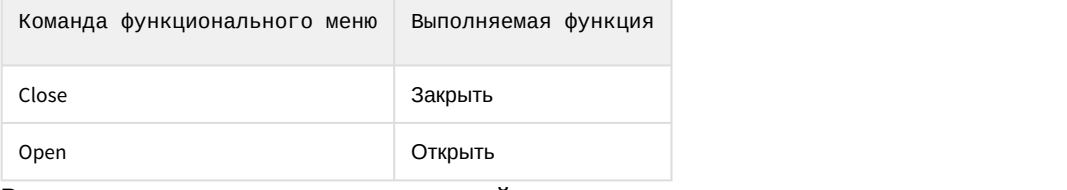

Возможны следующие индикации устройства:

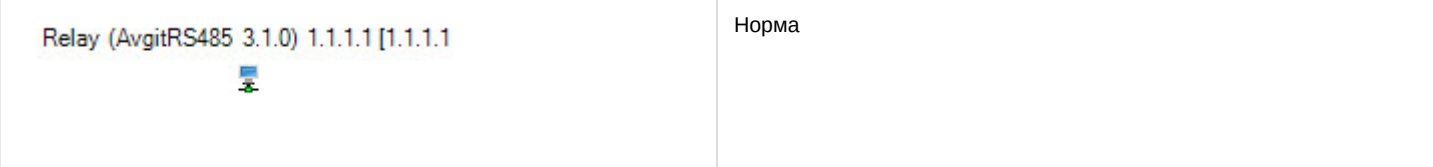